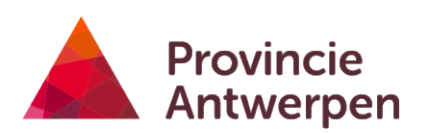

# HANDLEIDING EIKENPROCESSIERUPSENKAART

Versie 18-6-2021

Raadpleeg steeds de meest recente versie van de handleiding via de link in het geoloket.

Provinciale aanspreekpunten:

- provincie Antwerpen: Kathleen Verstraete, [eikenprocessierups@provincieantwerpen.be](mailto:eikenprocessierups@provincieantwerpen.be)
- provincie Limburg: Luc Crevecoeur, Luc Crevecoeur@limburg.be<br>- provincie Oost-Vlaanderen: Pieter Boets, prom@oost-vlaanderen.
- provincie Oost-Vlaanderen: Pieter Boets, [pcm@oost-vlaanderen.be](mailto:waterkwaliteit@oost-vlaanderen.be)

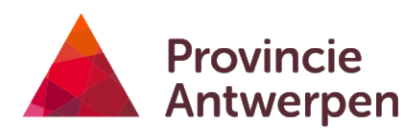

## Inhoud

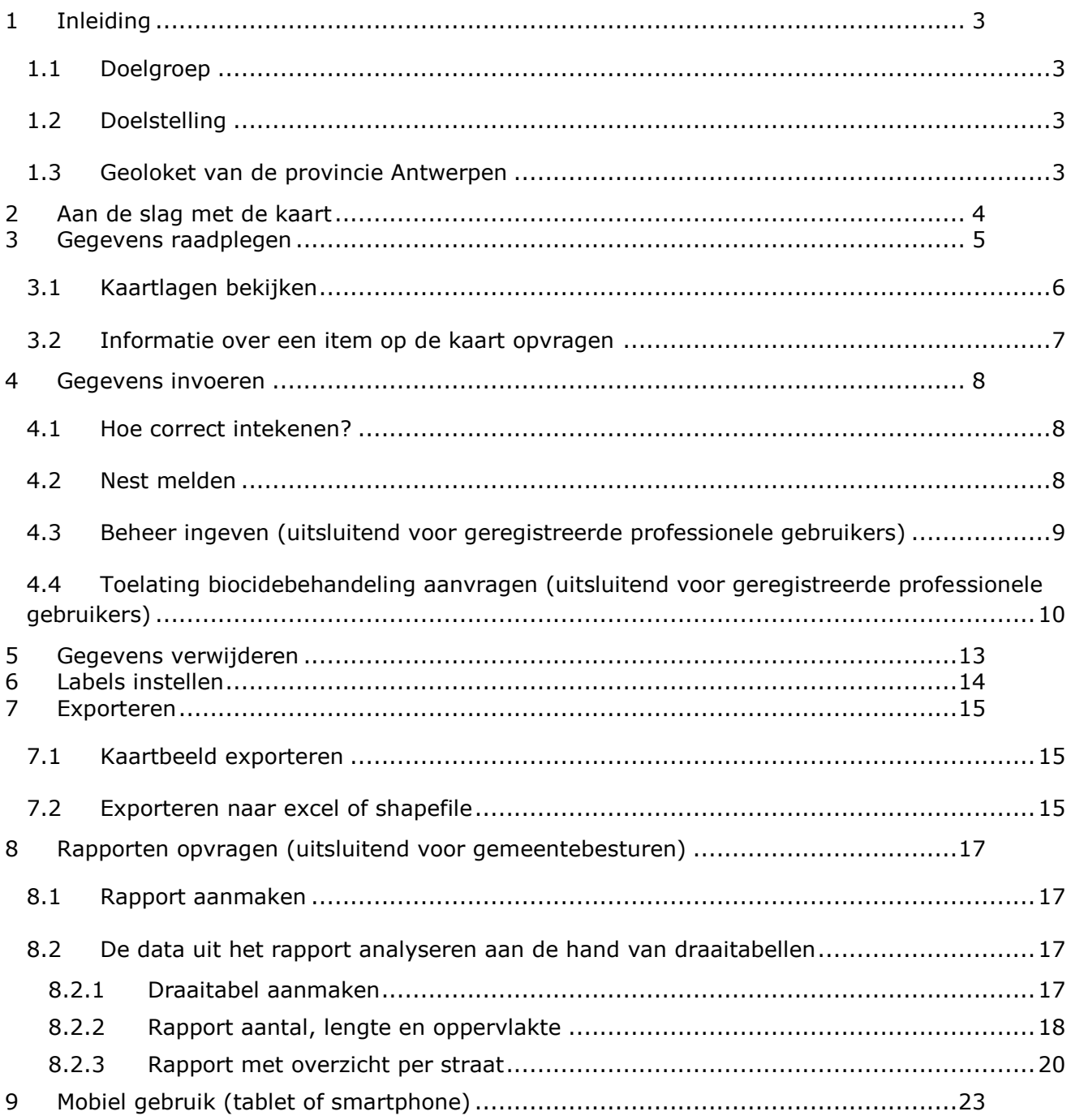

## <span id="page-2-0"></span>**1 Inleiding**

#### <span id="page-2-1"></span>**1.1 Doelgroep**

- 1. Gemeenten en andere terrein- en wegbeheerders
- 2. Adviesverlenende administraties
- 3. Bestrijdingsfirma's
- 4. Burgers

#### <span id="page-2-2"></span>**1.2 Doelstelling**

Sinds 2015 mogen overheden geen pesticiden meer gebruiken. Het gebruik van biociden voor de bestrijding van eikenprocessierups wordt toegelaten onder strikte voorwaarden. Het gezondheidsrisico door de aanwezigheid van de eikenprocessierups moet aangetoond worden, in kwetsbare zones voor de natuur mag niet bestreden worden, bestrijdingen met biociden moeten aangevraagd en geregistreerd worden. De [leidraad beheer eikenprocessierups](https://www.provincieantwerpen.be/content/dam/provant/dlm/dmn/natuur-en-landschap/biodiversiteit/dieren-en-planten/eikenprocessierups/bestrijding/Leidraad%20beheer%20eikenprocessierups%202020.pdf) begeleidt de beheerders in het maken van de juiste keuze. De eikenprocessierupsenkaart maakt het mogelijk de nodige informatie in te voeren en te raadplegen. Deze kaart werd ontwikkeld door de provincie Antwerpen en is sinds 2020 ook bruikbaar voor gemeenten in de provincies Limburg en Oost-Vlaanderen.

De kaart biedt volgende mogelijkheden:

- 1. registreren en raadplegen van meldingen van nesten, uitgevoerde beheermaatregelen en aanvragen of meldingen van bestrijding met biociden;
- 2. raadplegen van gebieden waar beperkingen zijn voor de bestrijding met biociden;
- 3. opvragen van kaarten en tabellen voor rapportage aan gemeente, provincie en federale overheid.

Burgers kunnen dit geoloket gebruiken zonder aanmelding. Gemeenten en beheerders kunnen aanmelden en uitgebreide functionaliteiten van de kaart gebruiken. Als niet aangemelde gebruiker kan je enkel waarnemingen van nesten van de eikenprocessie-

rups ingeven en waarnemingen (provincies Antwerpen en Oost-Vlaanderen) en uitgevoerd beheer bekijken voor het lopende seizoen. Geregistreerde gebruikers (gemeenten en andere beheerders) kunnen ook de data van eerdere jaren bekijken, beheermaatregelen registreren, aanvraag voor biocidengebruik intekenen en rapporten opvragen.

#### <span id="page-2-3"></span>**1.3 Geoloket van de provincie Antwerpen**

Deze kaart is een geoloket (digitale kaart) van de Provincie Antwerpen en is ontworpen voor gebruik op desktopcomputer en mobiele toestellen via gangbare browsers.

Sinds 2020 wordt de kaart ook ter beschikking gesteld aan gemeenten uit de provincies Oost-Vlaanderen en Limburg.

Voor elke provincie is er een aparte kaart:

- Antwerpen:<http://geoloket.provincieantwerpen.be/geoloketten/?viewer=epr>
- Oost-Vlaanderen:<http://geoloket.provincieantwerpen.be/geoloketten/?viewer=eprOVl>
- Limburg:<http://geoloket.provincieantwerpen.be/geoloketten/?viewer=eprLimburg>

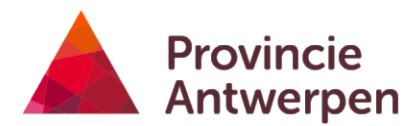

### <span id="page-3-0"></span>**2 Aan de slag met de kaart**

Je kan de kaart zowel op een PC als op een mobiel toestel (smartphone of tablet met internetverbinding) gebruiken. Hieronder worden alle functionaliteiten besproken zoals je ze op een PC kan gebruiken. Op een mobiel toestel heb je grotendeels dezelfde mogelijkheden maar ziet het scherm er iets anders uit en zijn er ook wat verschillen in gebruik. De belangrijkste verschillen en enkele tips vind je in hoofdstuk [9.](#page-22-0)

Als je de kaart opent (zie de hyperlinks hierboven) in een browser op een PC, dan krijg je het kaartbeeld te zien met links een tekst met de link naar deze handleiding en de [leidraad beheer](https://www.provincieantwerpen.be/content/dam/provant/dlm/dmn/natuur-en-landschap/biodiversiteit/dieren-en-planten/eikenprocessierups/bestrijding/Leidraad%20beheer%20eikenprocessierups%202020.pdf)  [eikenprocessierups](https://www.provincieantwerpen.be/content/dam/provant/dlm/dmn/natuur-en-landschap/biodiversiteit/dieren-en-planten/eikenprocessierups/bestrijding/Leidraad%20beheer%20eikenprocessierups%202020.pdf). Bovenaan zie je de beschikbare tools. Via de link "Meld aan" rechtsboven kunnen geregistreerde professionele gebruikers zich aanmelden met login en paswoord. Geregistreerde gebruikers krijgen na inloggen een uitgebreidere set lagen en tools te zien.

Met de tabs "interactieve eikenprocessierupsenkaart" en "lagen" onder het venster met de infotekst kan je afwisselen tussen de infotekst en een overzicht van de kaartlagen.

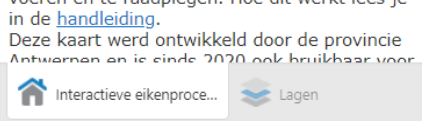

In onderstaande hoofdstukken worden de verschillende functionaliteiten van de kaart toegelicht:

- Gegevens [raadplegen](#page-4-0)
- [Gegevens invoeren](#page-7-0)
- [Gegevens verwijderen](#page-12-0)
- [Labels instellen](#page-13-0)
- [Exporteren](#page-14-0)
- Rapporten opvragen [\(uitsluitend voor gemeentebesturen\)](#page-16-0)

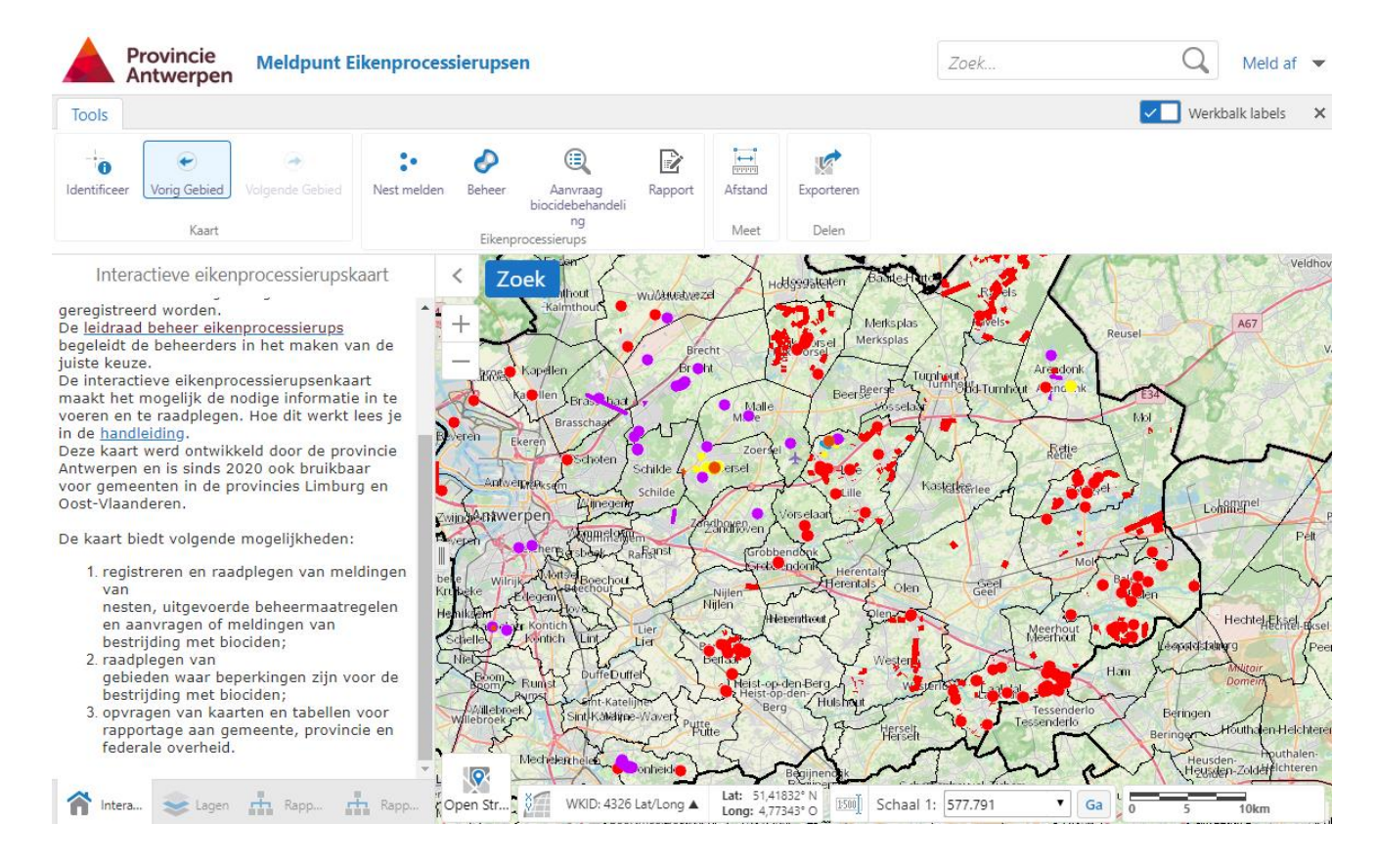

## <span id="page-4-0"></span>**3 Gegevens raadplegen**

Alle data zijn telkens ingedeeld in 3 verschillende lagen voor punten, lijnen en vlakken en ingekleurd naargelang het type melding. Meldingen worden ingedeeld in seizoenen op basis van datumbereiken.

Je kan het overzicht van de lagen zichtbaar maken door linksonder het scherm op de tab "lagen" te klikken (meer info zie [3.1\)](#page-5-0).

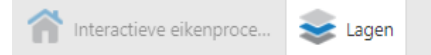

**Iedereen** kan geregistreerde waarnemingen van eikenprocessierups en uitgevoerde beheermaatregelen bekijken voor het huidige seizoen. In de provincie Limburg zijn nesten enkel zichtbaar voor ingelogde gebruikers (gemeenten en andere beheerders).

 **Bestrijding van nesten** in donker oranje (branden), grijs (plukken) en lichtoranje (zuigen)

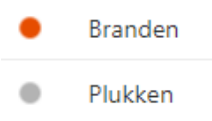

- $\bullet$ Zuigen
- **Melding van waargenomen nesten** in paars
- Punten
- **Alternatieve maatregelen** zoals het ophangen van nestkasten in geel. Om te weten over welke maatregel het precies gaat kan je extra info opvragen (zie [3.2\)](#page-6-0).
- Punten
- **Behandelingen met biocide** in blauw
	- Punten

Als **geregistreerde gebruiker** kan je na inloggen daarnaast ook de data van eerdere jaren bekijken (onder de laag archief) en de aanvragen voor het gebruik van biociden.

**Aanvragen en meldingen voor toelating voor het gebruik van biociden** in rood

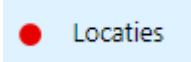

<span id="page-4-1"></span>Ben je een geregistreerde gebruiker, meld je dan eerst aan via de knop rechts boven 'meld aan'. Heb je nog geen login en paswoord, of ben je deze vergeten, contacteer dan je provinciale aanspreekpunt (zie titelblad).

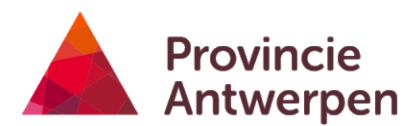

#### <span id="page-5-0"></span>**3.1 Kaartlagen bekijken**

1. Als het kaartlagenoverzicht nog niet zichtbaar staat, klik dan op het tabblad "Lagen" linksonder je scherm.

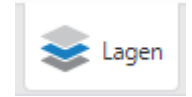

2. Je kan een specifieke locatie opzoeken met de blauwe zoekknop.

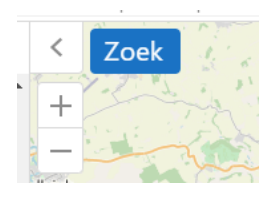

- 3. Vink lagen aan- en af naargelang wat je wil zien. Klik op het plusje naast een laag om de lijst van deellagen uit te klappen en vink ook deze aan indien nodig. Klik op het minteken om ze weer in te klappen.
- 4. De legende toon je door op het icoontje links van de laagnaam (laagste niveau) te klikken

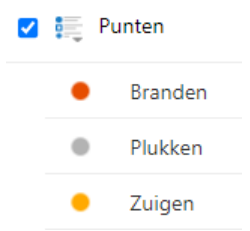

- 5. Enkele aandachtspunten:
	- a. Sommige lagen worden pas zichtbaar op de kaart als je ver genoeg inzoomt.
	- b. Lijken lagen niet te verschijnen, controleer dan of eventuele deellagen (laagste niveau) wel aangevinkt zijn.
	- c. Lagen bovenaan de lijst verschijnen bovenop die onderaan in de lijst en kunnen dus gegevens van onderstaande lagen verbergen. Je kan de tekenvolgorde van de lagen veranderen door op het icoontje met de 4 lijntjes naast "lagen" te klikken.

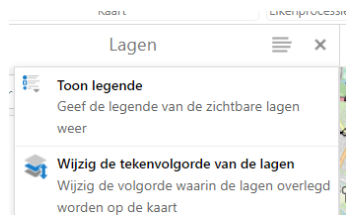

d. Als je veel lagen tegelijk zichtbaar zet gebeurt het soms dat niet alle gegevens op de kaart verschijnen. Vink dan enkele kaartlagen af om ze te verbergen.

#### <span id="page-6-0"></span>**3.2 Informatie over een item op de kaart opvragen**

Klik met de muisaanwijzer op een item op de kaart

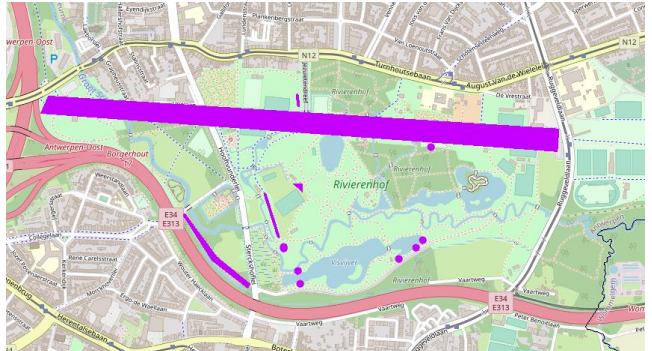

 Er verschijnt een venster met beperkte info over het item, waaronder een uniek ID waarmee je naar een specifieke melding kan verwijzen.

☆ bestrijding - P0069097

Uniek ID - P0069097 Seizoen - 2021-2022 Straat - Netelaan

Verwijder Melding | Voeg toe aan resultaten | Bekijk meer details

 Klik op "meer details" om uitgebreide informatie te zien. Scroll naar beneden voor alle info.

Beschrijving Uniek ID - P0069097 Seizoen - 2021-2022<br>Straat - Netelaan

Details

<sub>type</sub><br>bestrijding beheer Mezennestkasten

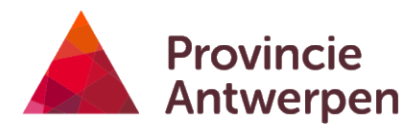

## <span id="page-7-0"></span>**4 Gegevens invoeren**

Iedereen die een nest van eikenprocessierups ziet kan dit ingeven op de eikenprocessierupsenkaart. Geregistreerde gebruikers kunnen na inloggen ook beheer ingeven en locaties registreren voor de melding of aanvraag voor het gebruik van biociden.

Meldingen worden automatisch in de juiste laag weergegeven naargelang de aard van de melding en de datum die je ingaf.

Verschijnt je melding niet na ingeven, controleer dan of de laag waarin de melding moet verschijnen wel zichtbaar staat (hou ook rekening met het seizoen).

#### <span id="page-7-1"></span>**4.1 Hoe correct intekenen?**

Om een zo goede verwerking van de gegevens mogelijk te maken is het belangrijk dat je meldingen zo nauwkeurig mogelijk zijn. Enkele tips:

- Geef indien mogelijk steeds het aantal bomen en aantal nesten in waar dit relevant is. Als deze gegevens ontbreken wordt er bij verwerking van de gegevens wordt er een gemiddeld aantal nesten per boom gebruikt en gemiddeld aantal bomen per lopende meter (lijnen) of m² (vlakken).
- Teken bomenrijen in als een lijn. Gebruik voor dubbele bomenrijen 2 lijnen, en voor onderbroken bomenrijen of deels aangetaste bomenrijen bij voorkeur meerdere lijnen, zeker als het niet mogelijk is aantal bomen of nesten in te geven.
- Teken vlakken zo nauwkeurig mogelijk in, zeker als het niet mogelijk is aantal bomen of nesten in te geven.

#### <span id="page-7-2"></span>**4.2 Nest melden**

- 1. Ben je een geregistreerde gebruiker, meld je dan eerst aan via de knop rechts boven 'meld aan' zodat je gegevens aan de waarnemingen kunnen gekoppeld worden. Heb je nog geen login en paswoord, of ben je deze vergeten, contacteer dan je provinciale aanspreekpunt (zie titelblad). Ben je niet werkzaam bij een gemeentebestuur of andere beheerder, dan kan je zonder aanmelden een nest registreren op de kaart.
- 2. Klik op de knop 'nest melden'

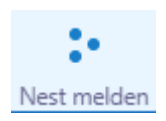

3. Je hebt de keuze om de knop "zoeken" of de knop "overslaan" te gebruiken. Bij "zoeken" zoomt de kaart automatisch naar het ingegeven adres, bij de keuze "overslaan" kan je zelf de kaart naar de juiste plaats navigeren.

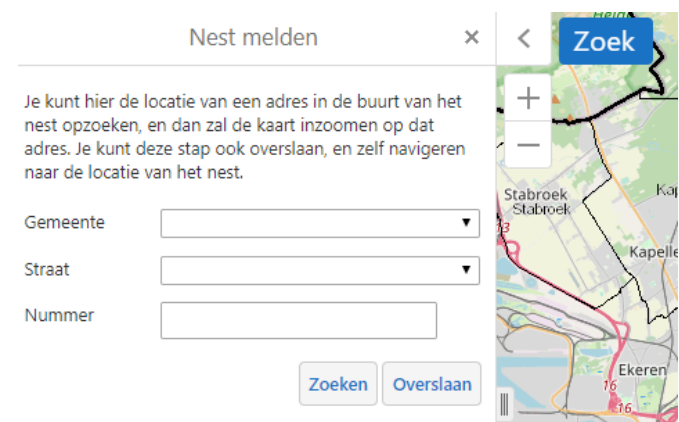

4. Kies of je een punt, lijn of vlak wil intekenen.

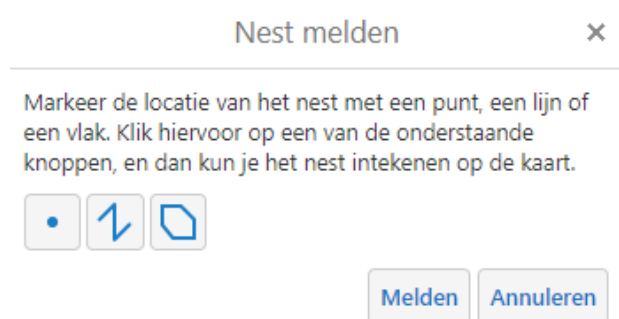

- 5. Teken de locatie op de kaart.
- 6. Bevestig met de knop 'melden'.
- 7. Pas indien nodig de standaardwaarden in het invulformulier aan
	- a. Standaard staat de datum van vandaag ingesteld, pas deze aan als het een waarneming uit het verleden is.
	- b. Standaard staat er aangegeven dat het nest zich op openbaar domein bevindt. Klopt dat niet of is het niet duidelijk, pas dit dan aan.
- 8. Klik op OK om te bevestigen.
- 9. Wil je nog een melding ingeven, klik dan op "nieuwe melding", zo niet kies dan "afsluiten".
- 10. Het is mogelijk dat je melding niet meteen verschijnt omdat er enkele verwerkingsstappen in de achtergrond gebeuren. Verschijnt je melding nog steeds niet controleer dan of de laag waarin de meldingen staan wel zichtbaar staat.

#### <span id="page-8-0"></span>**4.3 Beheer ingeven (uitsluitend voor geregistreerde professionele gebruikers)**

- 1. Meld je eerst aan via de knop rechts boven 'meld aan'. Heb je nog geen login en paswoord, of ben je deze vergeten, contacteer dan je provinciale aanspreekpunt (zie titelblad). Je krijgt nu naast 'Nest melden' ook de knoppen 'Beheer' en naargelang de periode ook 'Aanvraag biocidebehandeling" te zien.
- 2. Klik op de knop "Beheer".
- 3. Zoek de locatie op kaart. Je hebt de keuze om de knop "zoeken" of de knop "overslaan" te gebruiken. Bij "zoeken" zoomt de kaart automatisch naar het ingegeven adres, bij de keuze "overslaan" kan je zelf de kaart navigeren naar de juiste plaats.
- 4. Kies of je een punt, lijn of vlak wil intekenen.

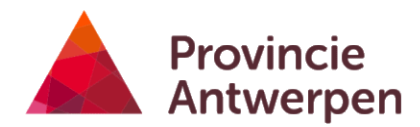

- 5. Teken de plaats waar je een bestrijding uitvoerde in op de kaart. Je kan slechts één locatie intekenen. Voor andere locaties herhaal je de stappen vanaf stap 2.
- 6. Vul het formulier in en pas de standaardwaarden aan waar nodig. De velden met een \* zijn verplicht.

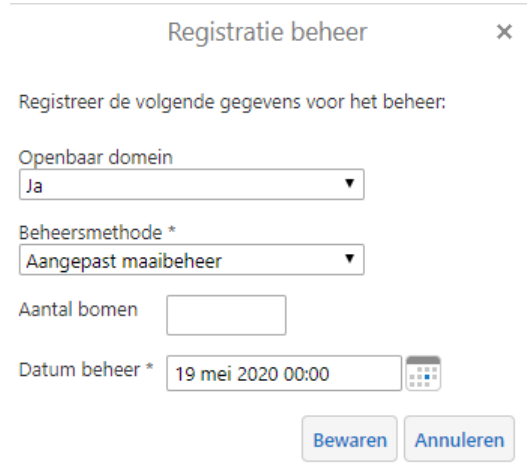

- 7. Klik op "bewaren" om te bevestigen. Je ingevoerde bestrijding verschijnt nu op de kaart.
- 8. Het is mogelijk dat je melding niet meteen verschijnt omdat er enkele verwerkingsstappen in de achtergrond gebeuren. Zorg dat de laag waarin de melding komt te staan zichtbaar staat.

#### <span id="page-9-0"></span>**4.4 Toelating biocidebehandeling aanvragen (uitsluitend voor geregistreerde professionele gebruikers)**

#### **Opgelet: na afloop van de geschikte periode voor biocidebehandeling wordt deze optie tijdelijk verwijderd totdat de nieuwe procedure voor het volgende seizoen bekend is.**

Preventieve bestrijding van de eikenprocessierups is mogelijk door toepassing van biociden. De plaatsen waar je wil bestrijden teken je in op de eikenprocessierupsenkaart. Om erkende producten te mogen gebruiken moet je een aanvraag (NeemPro®tect) of melding (Foray®ES) indienen bij [de Vlaamse Milieumaatschappij \(VMM\).](https://www.zonderisgezonder.be/pesticiden-gebruiken/afwijking-van-verbod) Meer informatie over welke producten je waar mag gebruiken vind je terug in de [Leidraad beheer eikenprocessierups.](https://www.provincieantwerpen.be/content/dam/provant/dlm/dmn/natuur-en-landschap/biodiversiteit/dieren-en-planten/eikenprocessierups/bestrijding/Leidraad%20beheer%20eikenprocessierups%202020.pdf)

Enkele aandachtspunten:

- 1. Vooraleer je begint in te tekenen maak je best de achtergrondlagen aanvraag biocidebehandeling zichtbaar door ze aan te vinken. Soms laden de lagen niet correct in. Probeer als er problemen zijn om laag per laag aan te vinken.
- 2. Hou er rekening mee dat de lijnen die je intekent kunnen verborgen zijn als er bovenliggende lagen zichtbaar staan. Je kan de tekenvolgorde van de lagen veranderen door op het icoontje met de 4 lijntjes naast "lagen" te klikken.

Als bijlage bij de aanvraag of melding voeg je een printscreen van de locaties die je op de eikenprocessierupsenkaart hebt ingetekend. Je tekent locaties waar je biocide wil gebruiken ter bestrijding van de eikenprocessierups in als volgt:

1. klik op de knop "Aanvraag biocidebehandeling"

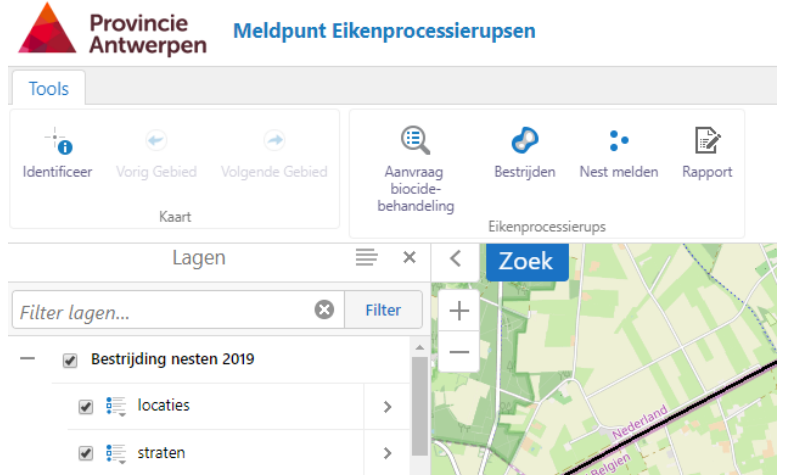

2. Je hebt de keuze om de knop "zoeken" of de knop "overslaan" te gebruiken. Bij "zoeken" zoomt de kaart automatisch naar het ingegeven adres, bij de keuze 'overslaan' kan je zelf de kaart navigeren naar de juiste plaats.

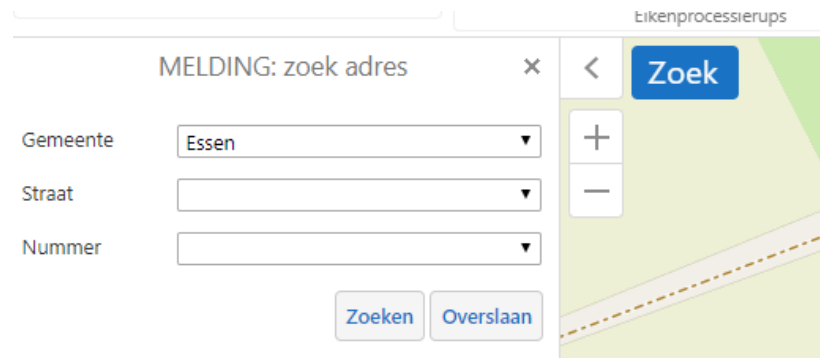

3. Kies of je een lijn, punt of vlak wil intekenen, teken de locatie in op kaart, en klik markeer om te bevestigen.

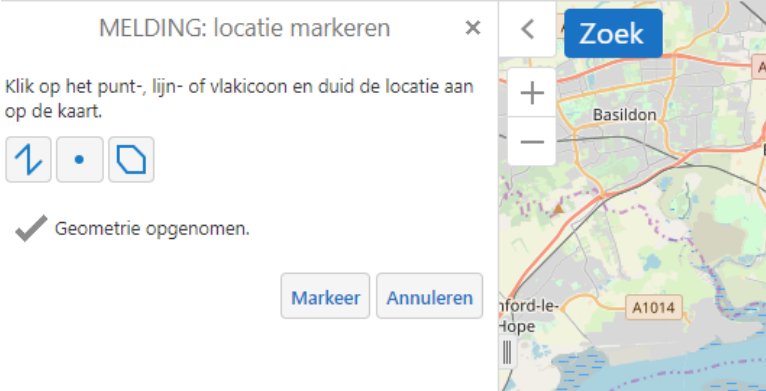

4. Het kan even duren vooraleer de melding geregistreerd is. Wacht tot het volgende scherm verschijnt.

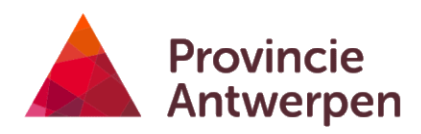

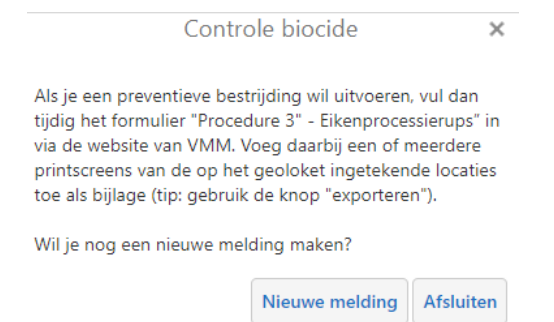

5. Wil je nog een locatie ingeven, klik dan op "nieuwe melding".

## <span id="page-12-0"></span>**5 Gegevens verwijderen**

Alleen geregistreerde gebruikers (gemeentebesturen en andere beheerders) kunnen meldingen verwijderen. Gemeentebesturen kunnen eigen meldingen verwijderen, en meldingen van anderen op het eigen grondgebied. Andere ingelogde gebruikers kunnen uitsluitend eigen meldingen verwijderen:

1. Klik met de muisaanwijzer op een item op de kaart

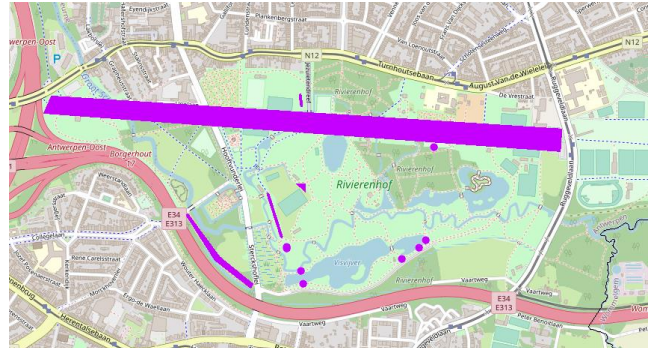

2. Er verschijnt een venster met beperkte info over het item.

☆ bestrijding - P0069097

Uniek ID - P0069097 Seizoen - 2021-2022 Straat - Netelaan

Verwijder Melding | Voeg toe aan resultaten | Bekijk meer details

3. Als je over de nodige rechten beschikt kan je de melding verwijderen door op "Verwijder melding" te klikken en te bevestigen. Heb je als niet ingelogde gebruiker een fout gemaakt bij het ingeven van een nest, contacteer dan de gemeente waar deze ingetekend werd om de melding te laten verwijderen.

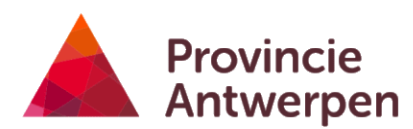

## <span id="page-13-0"></span>**6 Labels instellen**

1. Activeer het tabblad "lagen"

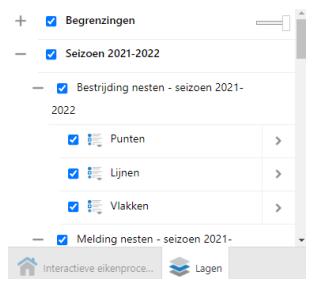

- 2. Klik op het pijltje naast de laag die je wil labelen
- 3. Kies "customize labels"
- 4. Vink "toon labels" aan indien nog niet aangevinkt
- 5. Klik op "aanpassen"
- 6. Kies het veld dat je als label wilt gebruiken. Klik op "toepassen" en wacht tot de labels verschijnen. Klik op "gedaan" om af te ronden of "reset naar standaard" om te annuleren.

## <span id="page-14-0"></span>**7 Exporteren**

#### <span id="page-14-1"></span>**7.1 Kaartbeeld exporteren**

Je kan eenvoudig het kaartbeeld naar een pdf of ander bestandsformaat exporteren

- 1. Stel in welke lagen je zichtbaar wilt (zie [0\)](#page-4-1)
- 2. Druk op de knop exporteren

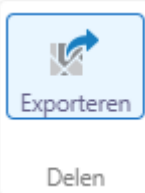

3. Kies het gewenste bestandsformaat

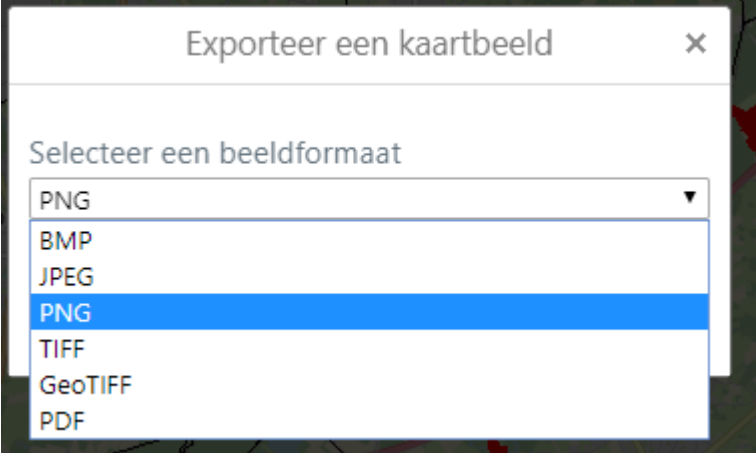

4. Klik creëer afbeelding > bekijk afbeelding

#### <span id="page-14-2"></span>**7.2 Exporteren naar excel of shapefile**

Je kan een selectie van data exporteren naar diverse bestandformaten:

1. Klik op de identificeertool

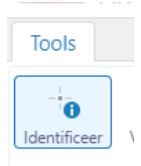

2. Klik met de muisaanwijzer op een item op de kaart, of sleep over de kaart om één of meerdere items te bevragen.

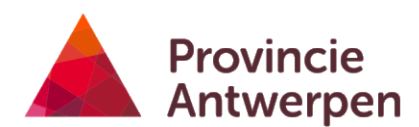

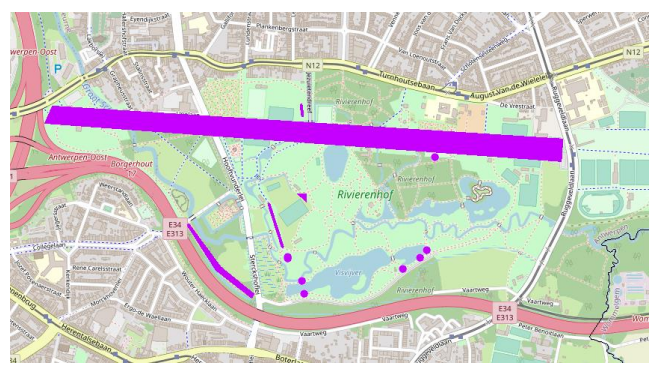

7. Er verschijnt links een resultatenlijst met de geselecteerde items per laag. De meldingen (eender welk type, bv. nesten, beheer, …) staan in 3 lagen: punten, lijnen en vlakken.

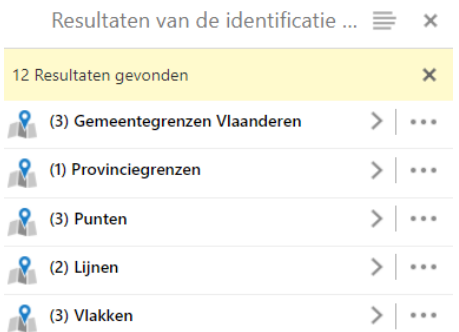

8. Via het icoontje (\* \*) naast de laag of het icoontje ( $\equiv$ ) bovenaan de lijst kan je extra acties uitvoeren zoals bijvoorbeeld het exporteren van de geselecteerde gegevens naar een shapefile of excelbestand.

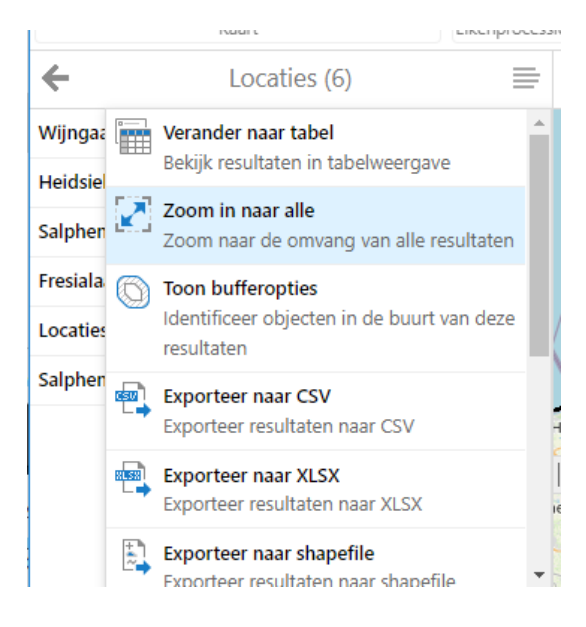

## <span id="page-16-0"></span>**8 Rapporten opvragen (uitsluitend voor gemeentebesturen)**

#### <span id="page-16-1"></span>**8.1 Rapport aanmaken**

Per gemeente en per jaar kan er een rapport opgevraagd worden met alle ingevoerde gegevens.

- 1. Meld je aan met je gebruikersnaam en wachtwoord. Heb je nog geen login en paswoord, of ben je deze vergeten, contacteer dan je provinciale aanspreekpunt (zie titelblad).
- 2. Druk op de knop "rapport"

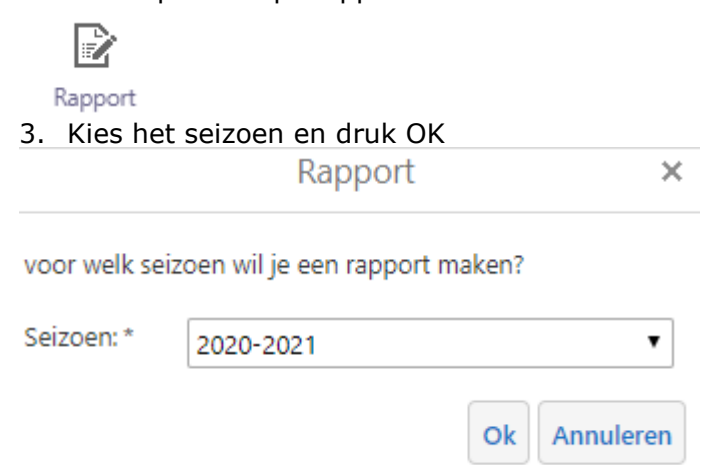

4. Na enkele seconden verschijnt de link naar het excelrapport. Klik op de link om het te downloaden. Vervolgens kan je de excel openen via de link die onderaan in je browser verschijnt of verkenner.

Klik op de link om het Excel rapport te downloaden.

Rapport

#### output.xls

5. De excel bevat werkbladen voor elk type melding dat het seizoen in kwestie is geregistreerd en een werkblad met alle data. Als er geen meldingen van een bepaald type zijn wordt er geen werkblad aangemaakt.

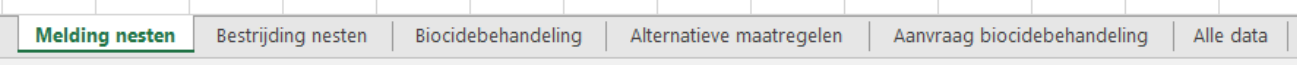

#### <span id="page-16-2"></span>**8.2 De data uit het rapport analyseren aan de hand van draaitabellen**

#### <span id="page-16-3"></span>**8.2.1 Draaitabel aanmaken**

Met het werkblad alle data kan je zelf draaitabellen maken om overzichten te maken:

- 1. Selecteer alle cellen van het werkblad "Alle data":
	- a. Selecteer de cel A1 van het werkblad (met tekst OBJECTID)
	- b. Druk Ctrl+shift+End
- 2. Kies in het lint bovenaan invoegen > tabel

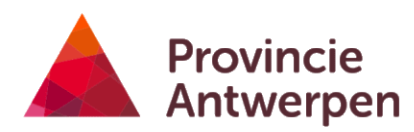

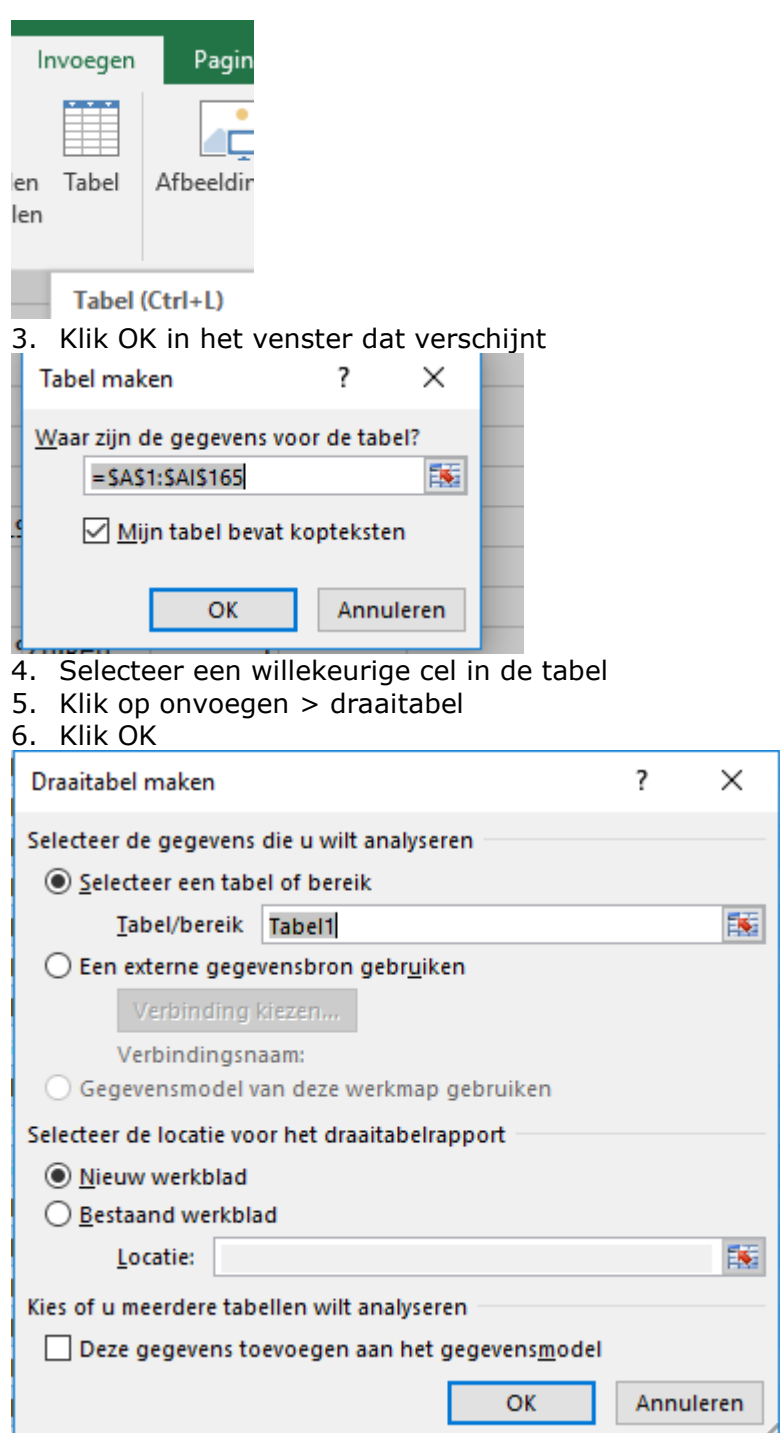

7. Er verschijnt een nieuw werkblad waar je de draaitabel kan configureren.

#### <span id="page-17-0"></span>**8.2.2 Rapport aantal, lengte en oppervlakte**

1. Sleep de velden "type", "geometrie", "beheer", "lengte", "oppervlakte" van de tabel bovenaan naar de juiste gebieden, zoals in de afbeelding hieronder.

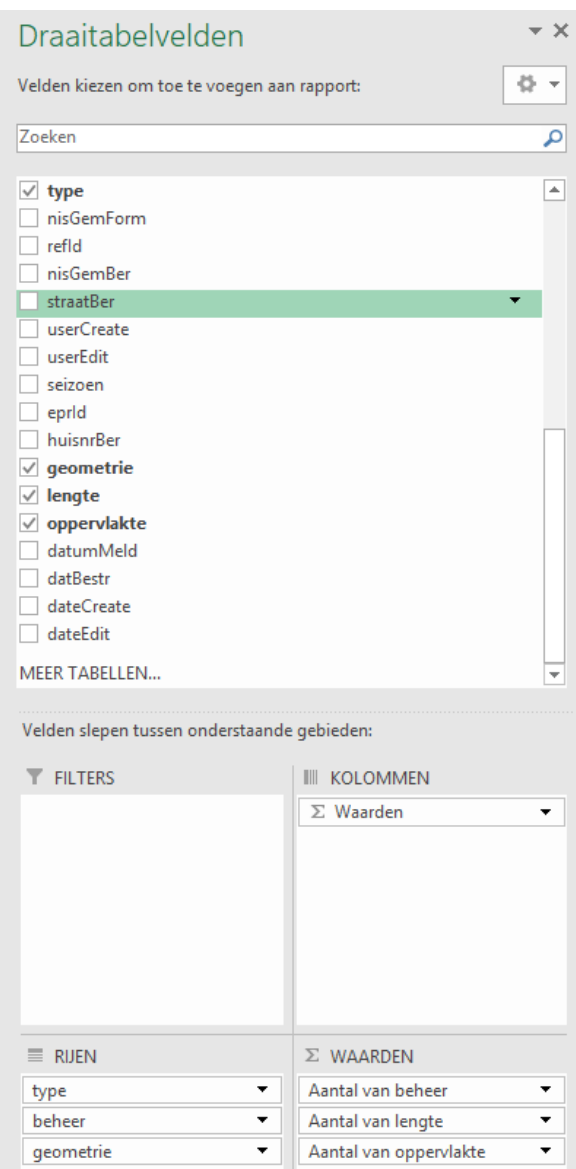

2. Verander de waarden voor lengte en oppervlakte van aantal" naar "som" via het driehoekje > waardeveldinstellingen

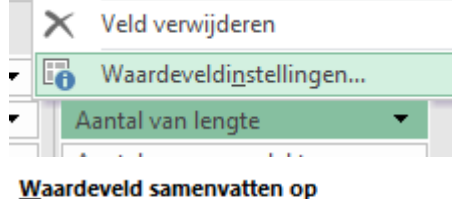

Kies het type berekening dat u wilt gebruiken voor de samenvatting van gegevens uit het geselecteerde veld  $\overline{\mathbf{c}}$ Ä

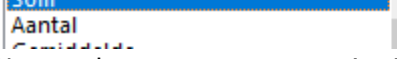

3. Nu zou het er zo moeten uit zien:

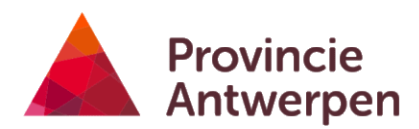

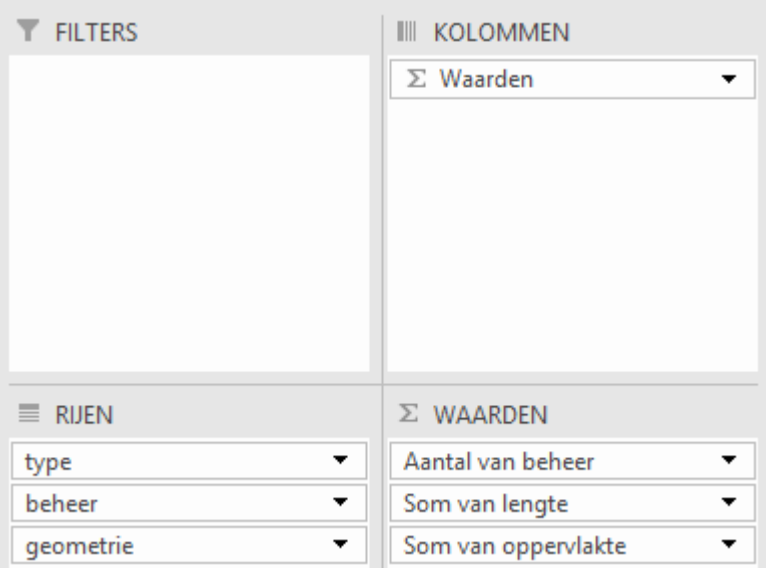

Je ziet nu een draaitabel met daarin de aantallen voor de puntmeldingen, en lengte en oppervlakte voor de lijn- en vlakmeldingen (waarden in m en m²):

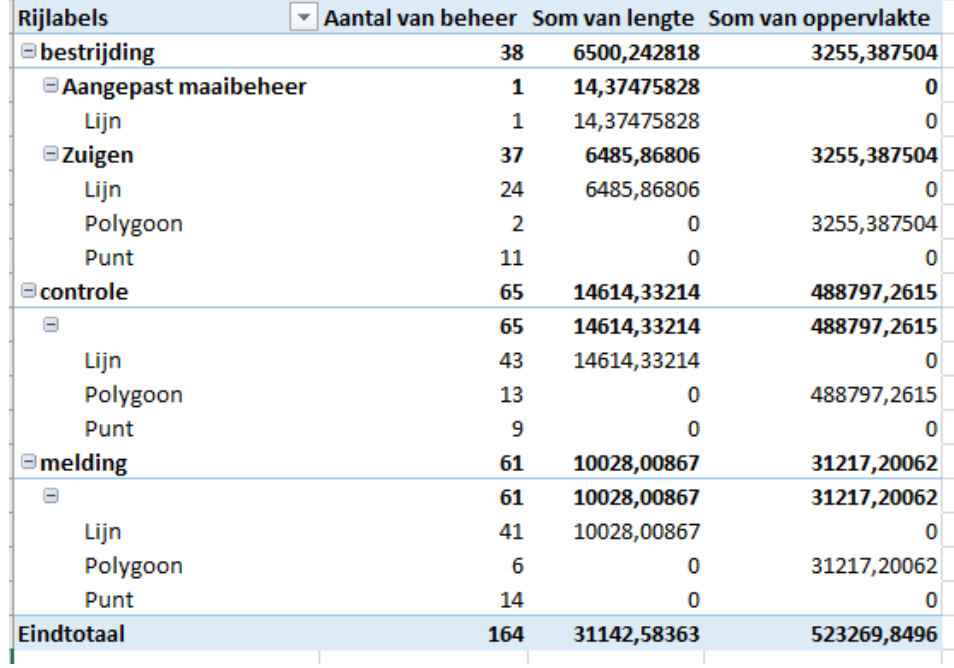

#### <span id="page-19-0"></span>**8.2.3 Rapport met overzicht per straat**

- 1. Herhaal de stappen uit [8.2.1](#page-16-3) [Draaitabel aanmaken.](#page-16-3)
- 2. Sleep zoals in [8.2.2](#page-17-0) de velden naar het juiste gebied zodat ze zoals hieronder komen te staan.

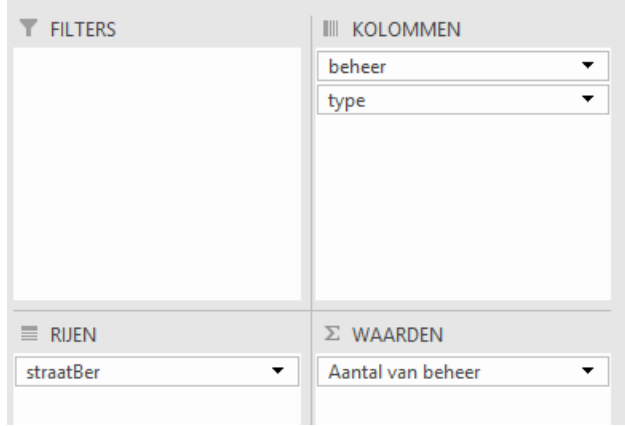

3. Verberg de overbodige kolommen met totalen voor beheer en type via driehoekje > veldinstellingen > subtotalen op "geen" zetten > OK

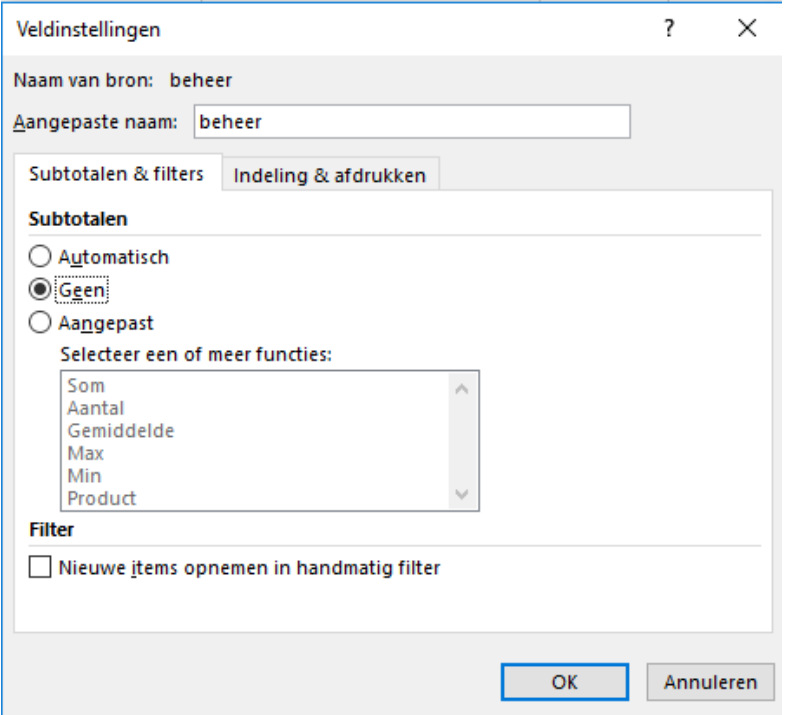

4. Nu krijg je een overzicht van het aantal meldingen dat er per straat is geregistreerd.

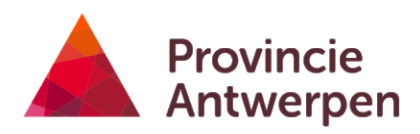

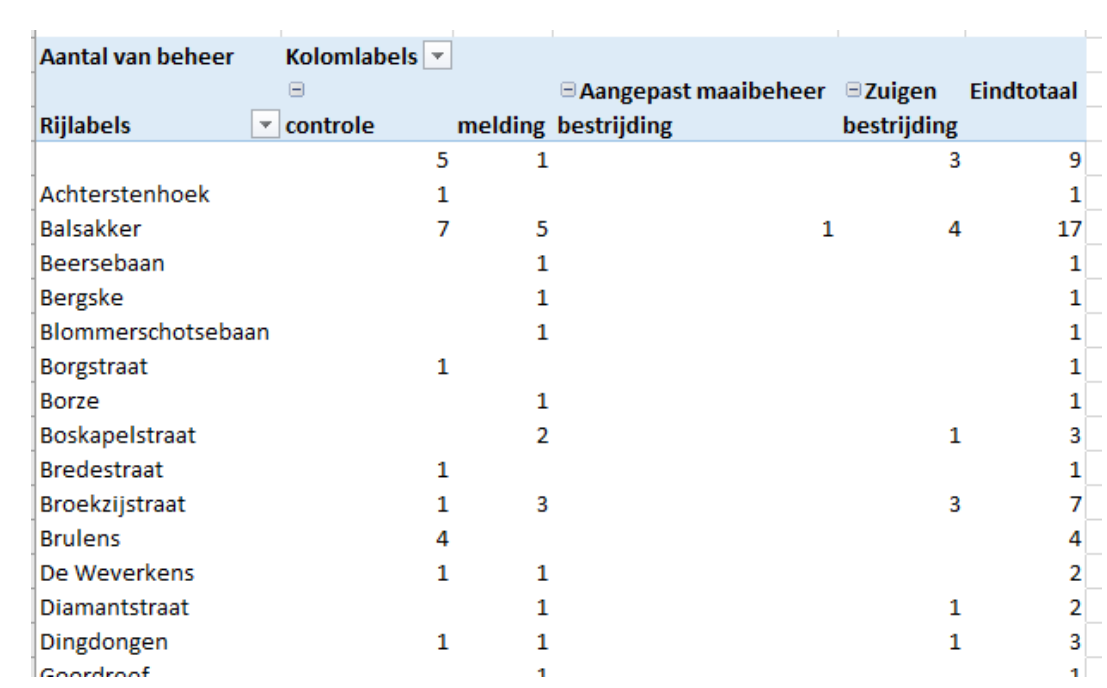

## <span id="page-22-0"></span>**9 Mobiel gebruik (tablet of smartphone)**

Ook op je mobiel toestel kan je de eikenprocessierupsenkaart gebruiken. Het grote voordeel hiervan is dat je je locatie kan zien op de kaart, en dus gemakkelijker de juiste plaats kan aanduiden.

Om de kaart te gebruiken heb je een internetverbinding nodig. Net als op de PC open je de kaart via je browser via de hyperlink voor jouw provincie (zie [1.3\)](#page-2-3).

Op mobiele toestellen ziet de kaart er iets anders uit dan de desktopversie, maar je kan er hetzelfde mee doen. Gebruik je toch liever de desktopversie, dan kan je deze activeren via de instellingen van je browser. In Chrome doe je dat door op de 3 bolletjes rechtsboven te klikken en vervolgens "desktopsite" aan te klikken.

Uitgebreide info over alle functionaliteiten vind je in de beschrijving voor de desktopversie hierboven. Lees deze zeker eerst door. Na het lezen van onderstaande tips kan je ook met de mobiele versie aan de slag.

- 1. Bij **opstart** verschijnt de infotekst. Je kan deze verbergen door op het V-teken te klikken rechtsboven de infotekst.
- 2. Met het **V-teken** kan je ook andere vensters die over de kaart weergegeven worden verbergen.
- 3. Met het **wafelicoontje** rechtsonder kan je de tabs "lagen" en "eikenprocessierupsenkaart" doen verschijnen.
- 4. Door op een van de tabs te klikken kan je het **overzicht van de kaartlagen** doen verschijnen, of de **infotekst**.
- 5. **Inloggen** kan je door linksboven op "zoek" te klikken en vervolgens "meld aan" te klikken.
- 6. Via het **werktuigicoontje** rechtsboven kan je de **tools** doen verschijnen, bijvoorbeeld de tool nest melden. Als je ingelogd bent krijg je meer tools te zien.
- 7. Via de **geolocatieknop** linksonder kan je **inzoomen op je huidige locatie**